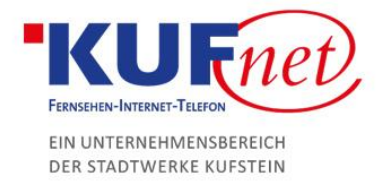

## Webmail E-Mail Weiterleitung

## Schritt 1

Loggen Sie sich zuerst mit Ihren Daten auf webmail.kufnet.at ein.

Klicken Sie dann rechts oben auf Einstellungen und wählen Sie den Reiter "Filter" aus.

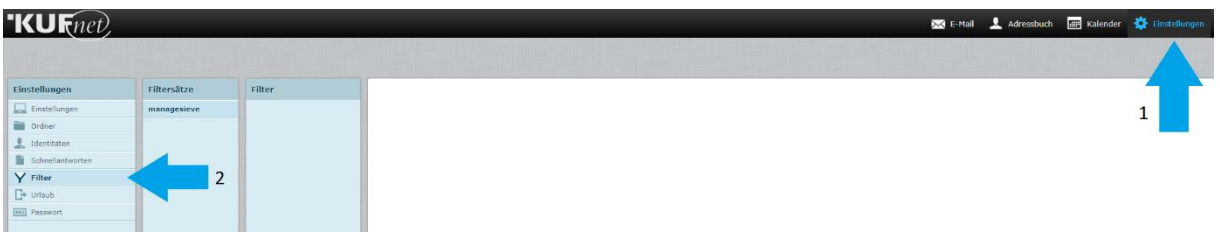

## Schritt 2

Erstellen Sie als nächstes einen neuen Filter und geben Sie ihm einen beliebigen Namen.

Für eingehende Regeln muss auf "alle Nachrichten" gesetzt werden.

Danach im Auswahlfenster von "führe folgenden Aktion aus" wählen Sie Nachricht umleiten an und geben Sie die gewünschte E-Mail-Adresse ein.

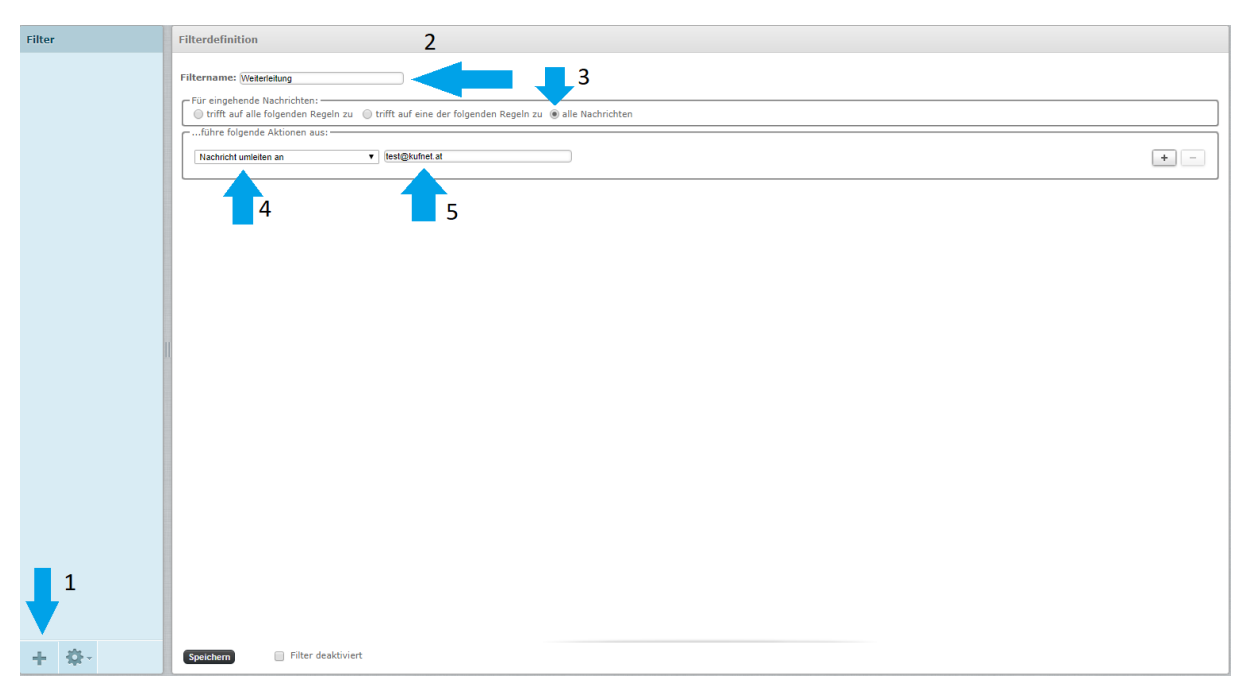

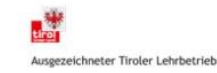